# Shellfire VPN OpenVPN Setup

## iOS

This guide explains how to configure your iOS device to work with Shellfire VPN via OpenVPN.

Using OpenVPN is one of the most straightforward ways to establish a safe VPN connection on iOS but it requires the installation of a 3rd party app. If you prefer setting up a connection using the built-in IPSec capabilities of iOS, visit [https://www.shellfire.net/anleitungen/virtual-private-network-vpn/](https://www.shellfire.de/anleitungen/virtual-private-network-vpn/) for a guide. Using IPSec is only recommended for advanced users since the setup is more complicated than for OpenVPN. OpenVPN also offers better compatibility with routers and firewalls.

#### **Index**

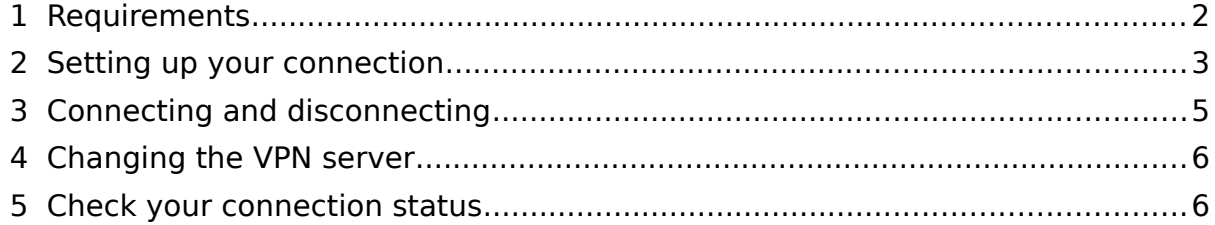

Internet:

http://www.shellfire.de hosting@shellfire.de

Geschäftsführung:

Florian Gattung Maximilian Behr Bankverbindung:

Deutsche Bank AG Konto: 40 11 714<br>BLZ: 500 700 24 IBAN: DE 876 007 002 404 011 714 00 **BIC: DEUTDEDBFRA** 

#### <span id="page-1-0"></span> **1 Requirements**

First, you will need to install the OpenVPN Connect App from the App Store. Search for "openvpn" and install the app. The OpenVPN icon will appear on your desktop.

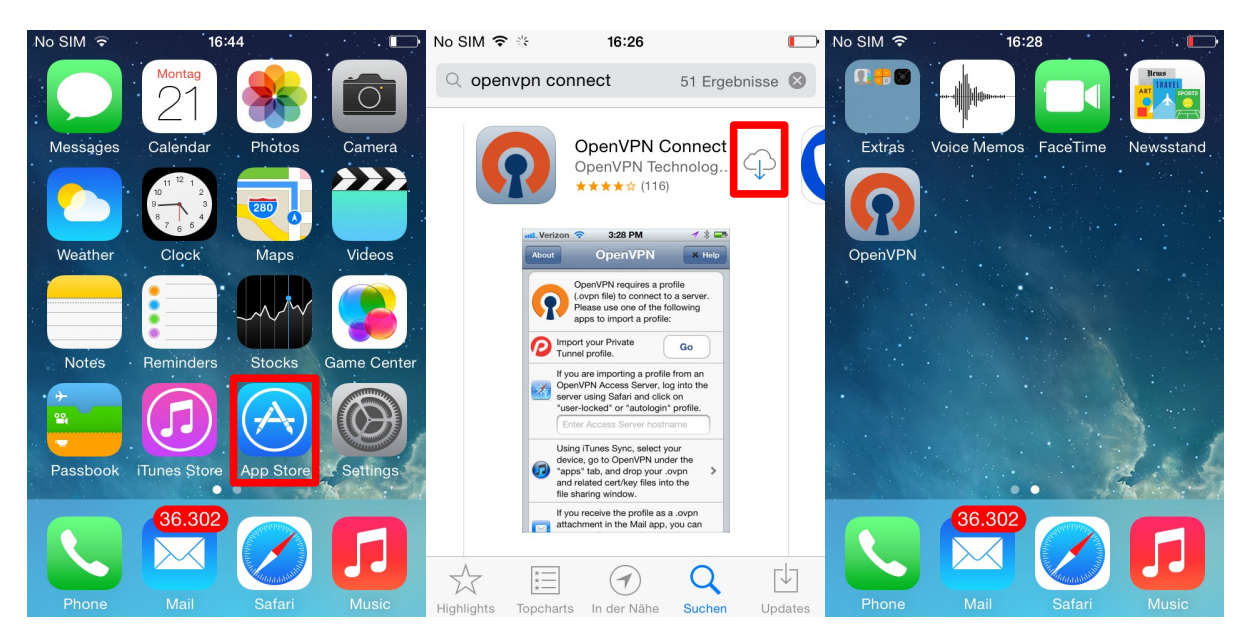

Next, you will need a config file from the Shellfire customer center. Visit [www.shellfire.net](http://www.shellfire.net/) and log in using the credentials that you set up during registration. Once logged in, open the quick access bar and select your vpn account. The vpn details will now appear. Tap on "send per email" to have the config file sent to your device directly.

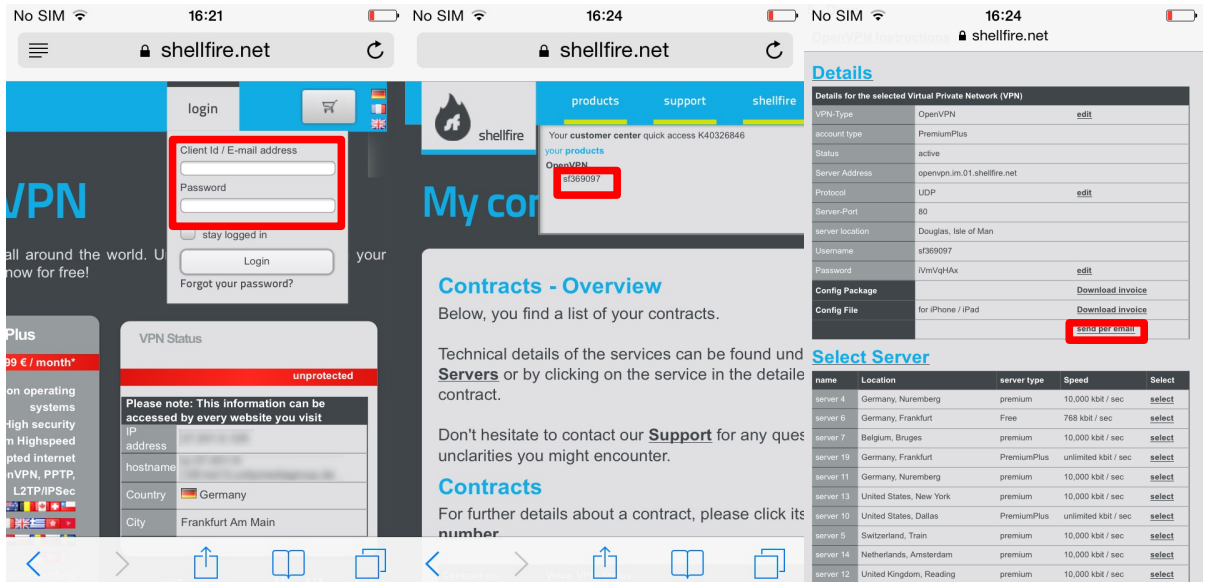

**Warning:** In case your VPN is not currently set to OpenVPN, you have to change the VPN type to OpenVPN from your customer center first.

Internet:

http://www.shellfire.de

hosting@shellfire.de

Geschäftsführung:

Florian Gattung Maximilian Behr Bankverbindung:

Deutsche Bank AG Konto: 40 11 714 BLZ: 500 700 24 IBAN: DE 876 007 002 404 011 714 00 **BIC: DEUTDEDBFRA** 

#### <span id="page-2-0"></span> **2 Setting up your connection**

Setting up the connection is really easy since all required data is included in the config file. You will first need to open the file that you have received as an email attachment using the OpenVPN Connect app. To do that, go to your mailbox and open the mail that you have just received.

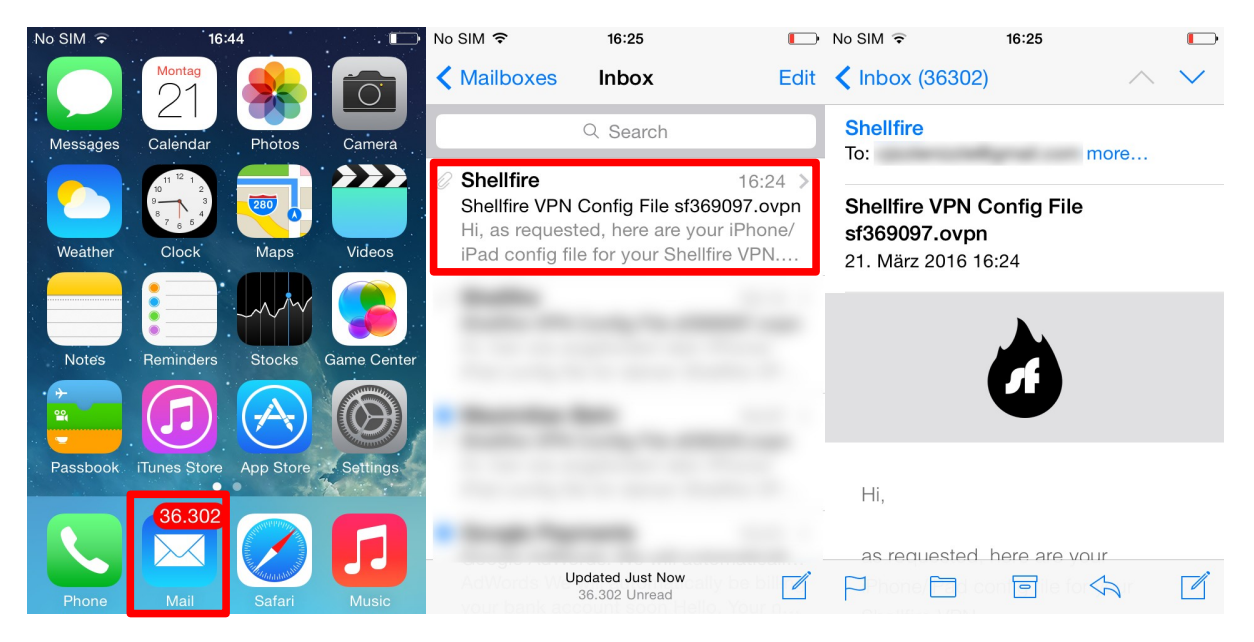

Scroll down to the bottom of the mail and open the attachment. You will now be prompted about how to open the file. Select "**Open in OpenVPN**" and proceed.

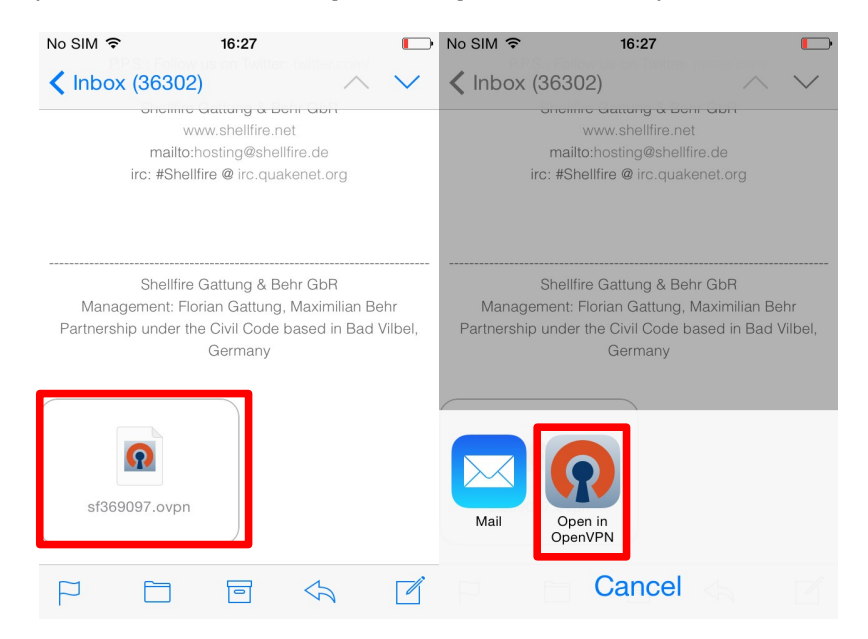

Internet:

Geschäftsführung:

Florian Gattung Maximilian Behr

#### Bankverbindung:

Deutsche Bank AG Konto: 40 11 714 BLZ: 500 700 24 IBAN: DE 876 007 002 404 011 714 00 **RIC: DEUTDEDBERA** 

http://www.shellfire.de hosting@shellfire.de

The OpenVPN app will now open. Tap on the  $green + icon$  to import the profile from the config file. You are now ready to make your first connection using the slider in the OpenVPN Connect app!

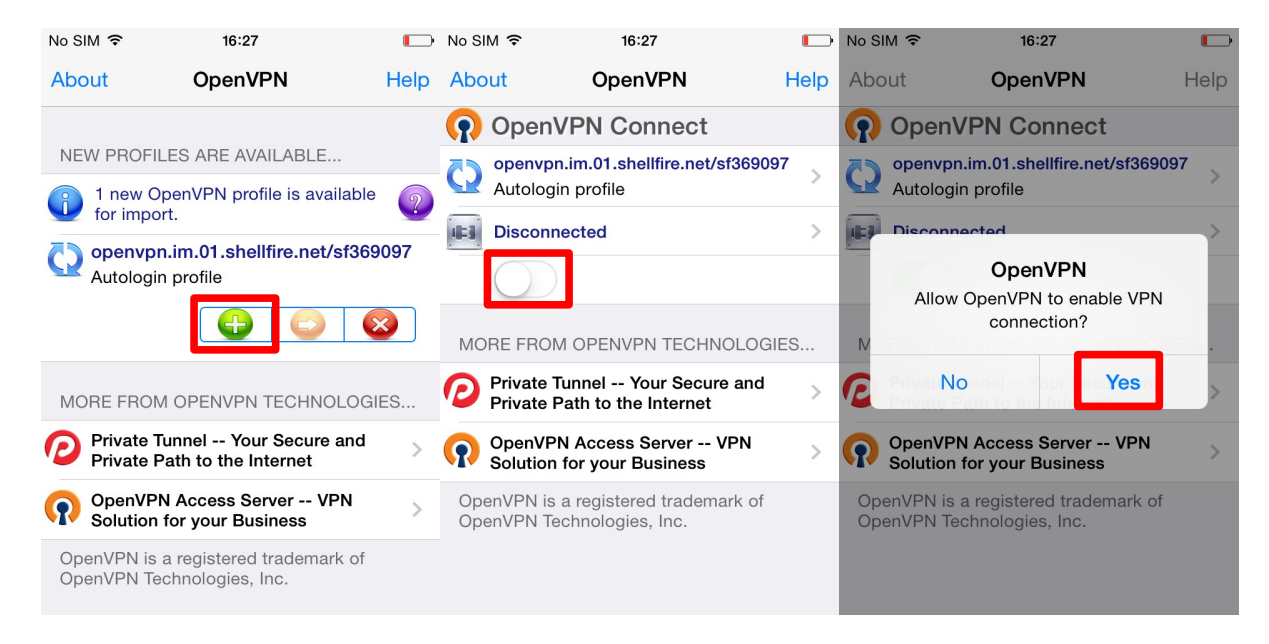

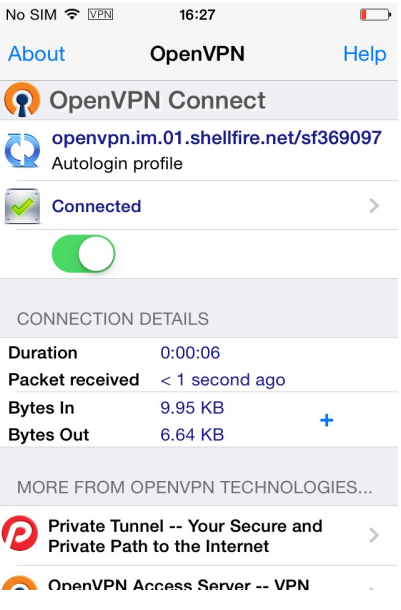

Internet:

http://www.shellfire.de hosting@shellfire.de

Geschäftsführung:

Florian Gattung Maximilian Behr Bankverbindung:

Deutsche Bank AG Konto: 40 11 714<br>BLZ: 500 700 24 IBAN: DE 876 007 002 404 011 714 00 **BIC: DEUTDEDBFRA** 

### <span id="page-4-0"></span> **3 Connecting and disconnecting**

To connect to the vpn later on, follow these steps:

Select the OpenVPN app from your desktop and use the slider to connect / disconnect easily any time.

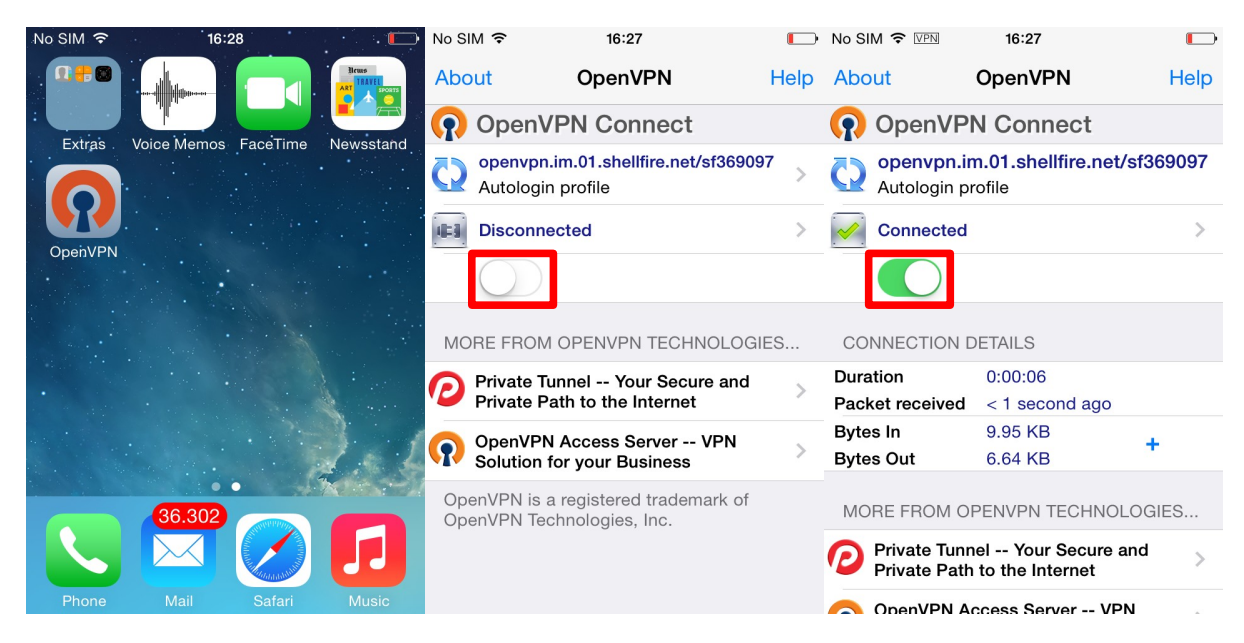

Internet:

http://www.shellfire.de hosting@shellfire.de

Geschäftsführung:

Florian Gattung Maximilian Behr

Bankverbindung:

Deutsche Bank AG Seats<br>
Konto: 40 11 714<br>
BLZ: 500 700 24<br>
IBAN: DE 876 007 002 404 011 714 00 BIC: DEUTDEDBFRA

#### <span id="page-5-1"></span> **4 Changing the VPN server**

To change the VPN server, log in to [www.shellfire.net](http://www.shellfire.net/) and select your vpn account from the quick access bar. If you now scroll down, you will see a large selection of servers. Once you choose a server, your VPN details will be updated accordingly. After each server change, you will need to download and import the config file into your device again (see section 2).

#### <span id="page-5-0"></span> **5 Check your connection status**

Once you are connected to the VPN server, you ip address will be hidden from any website you visit.

You can check this under [https://www.shellfire.net/vpn/](https://www.shellfire.de/vpn/) (right Box). If your VPN status is not "protected", check your settings and contact our support at [hosting@shellfire.de](mailto:hosting@shellfire.de) if you are unable to solve the issue yourself.

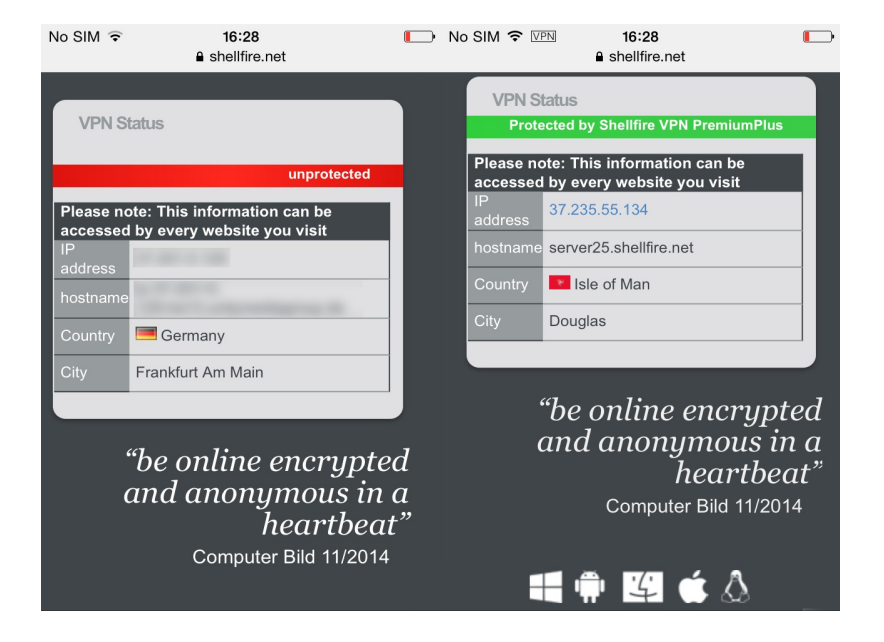

Internet:

http://www.shellfire.de hosting@shellfire.de

Geschäftsführung:

Florian Gattung Maximilian Behr Bankverbindung:

Deutsche Bank AG Konto: 40 11 714 BLZ: 500 700 24 IBAN: DE 876 007 002 404 011 714 00 **BIC: DEUTDEDBERA**